# **CCAK - 约考指南 - 2023 新版**

- 预约
- <sup>l</sup> [重新预约](#page-5-0)
- <sup>l</sup> [取消预约](#page-7-0)
- <sup>l</sup> 打印/[预览考试确认函](#page-10-0)

**要符合参加 CCAK 考试的资格,考生必须先在 ISACA 官网注册账号。 一 旦您已经注 册并使用付款码支付了 CCAK 的考试费用,您将通过电子邮件收到有关您符合资格预 约考试的通知。 请按照以下说明安排或重新安排您的考试预约。**

## **预约**

**请在 ISACA 全球官网 https://www.isaca.org/ 登录您的账号之后,点击进入"MY ISACA"。**

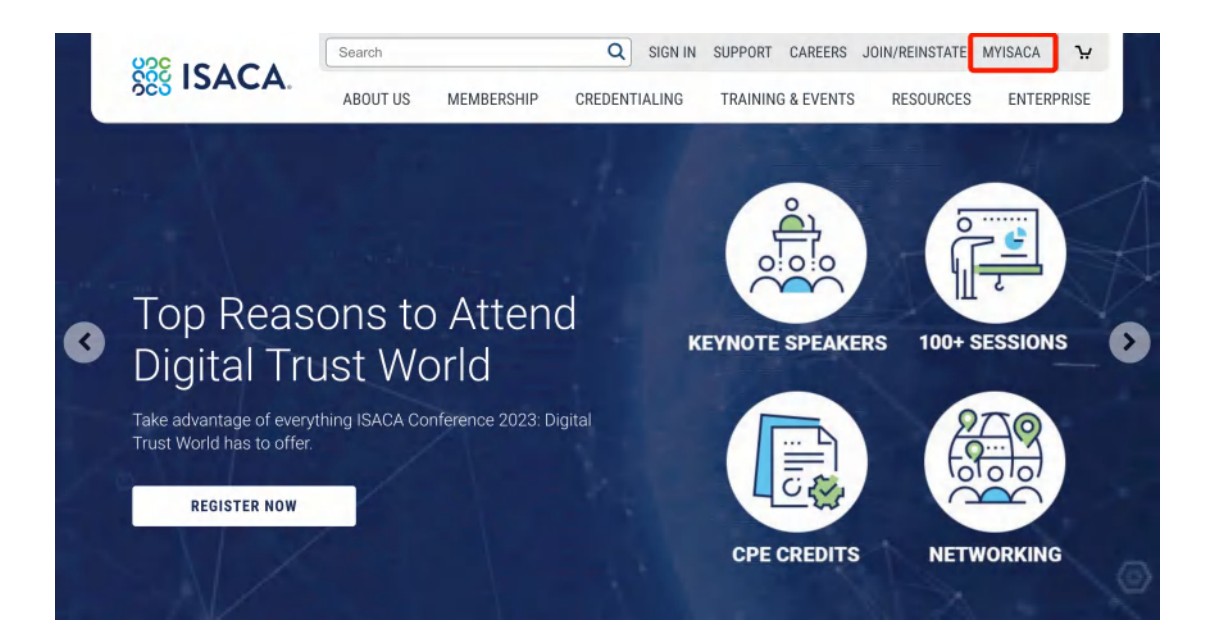

**点 击 "Certificates",就可以看到您报名的考试。 点击" VISIT EXAM WEBSITE" 按 键进行预约。**

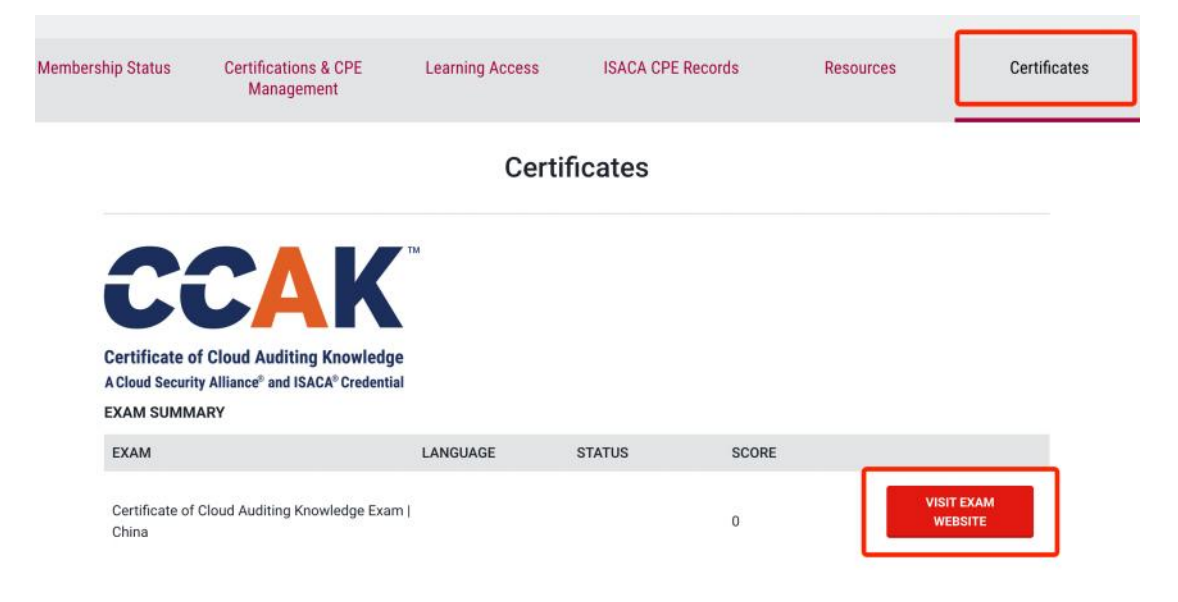

**跳转至 PSI 预约页面,点击"Schedule" 开始考试预约的流程。**

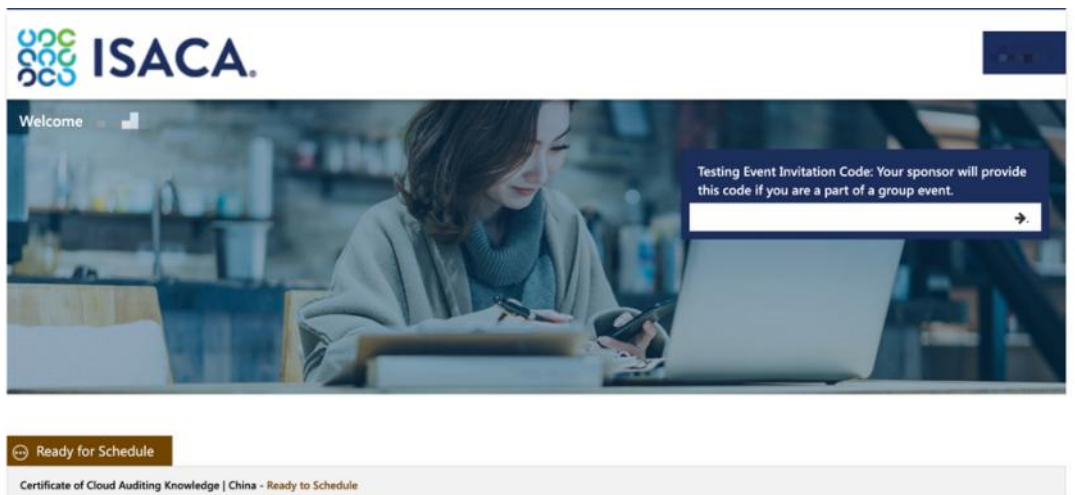

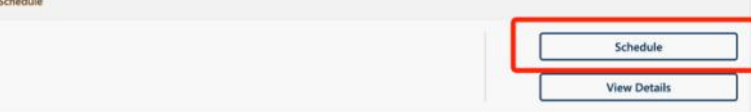

**下拉选择考试语言。**

 $\overline{a}$ 

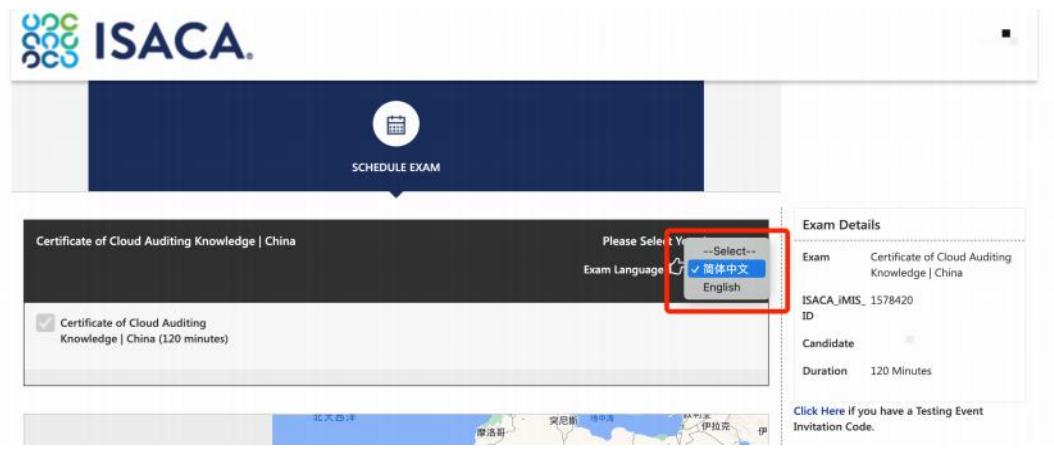

**选择国家 ,输入城市名 以及 您倾向的考试月份,然后点 击 "Search Exam Center", 点击"Continue"。**

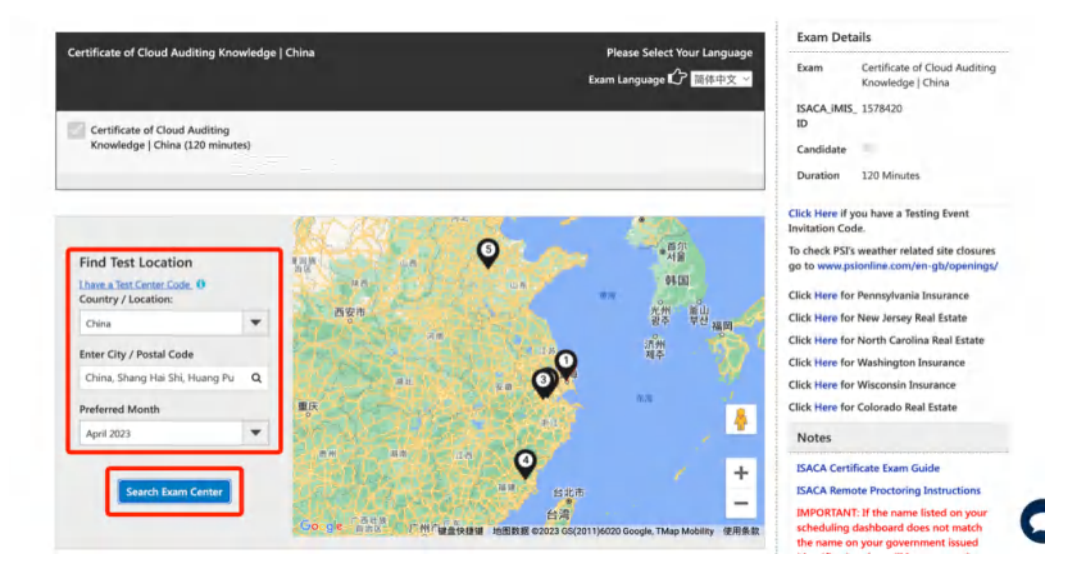

## **选择您倾向的考试地点, 点击之后就可以看到该考点近期可以预约的考试时间。**

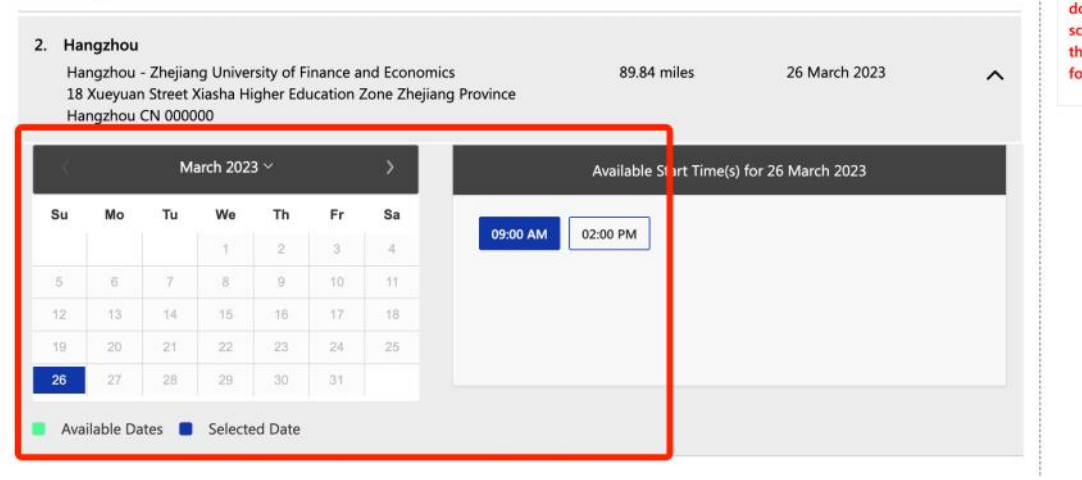

**选择好您倾向的日期和考试时间后,下拉页面点击"Continue",会弹出您预约的考试 信息窗口。**

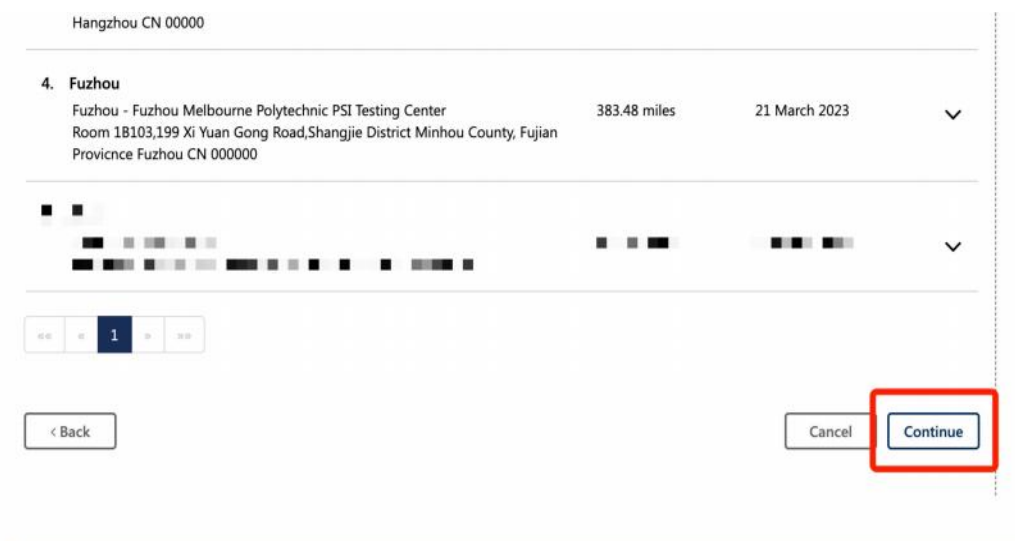

**检查您的预约的考试信息 ,如果没有问题,点击 "Continue",看到"Booking created successfully" 的预约成功的弹窗提示之后可以点击"Close"关闭弹窗,返回 PSI 考试预约界面。**

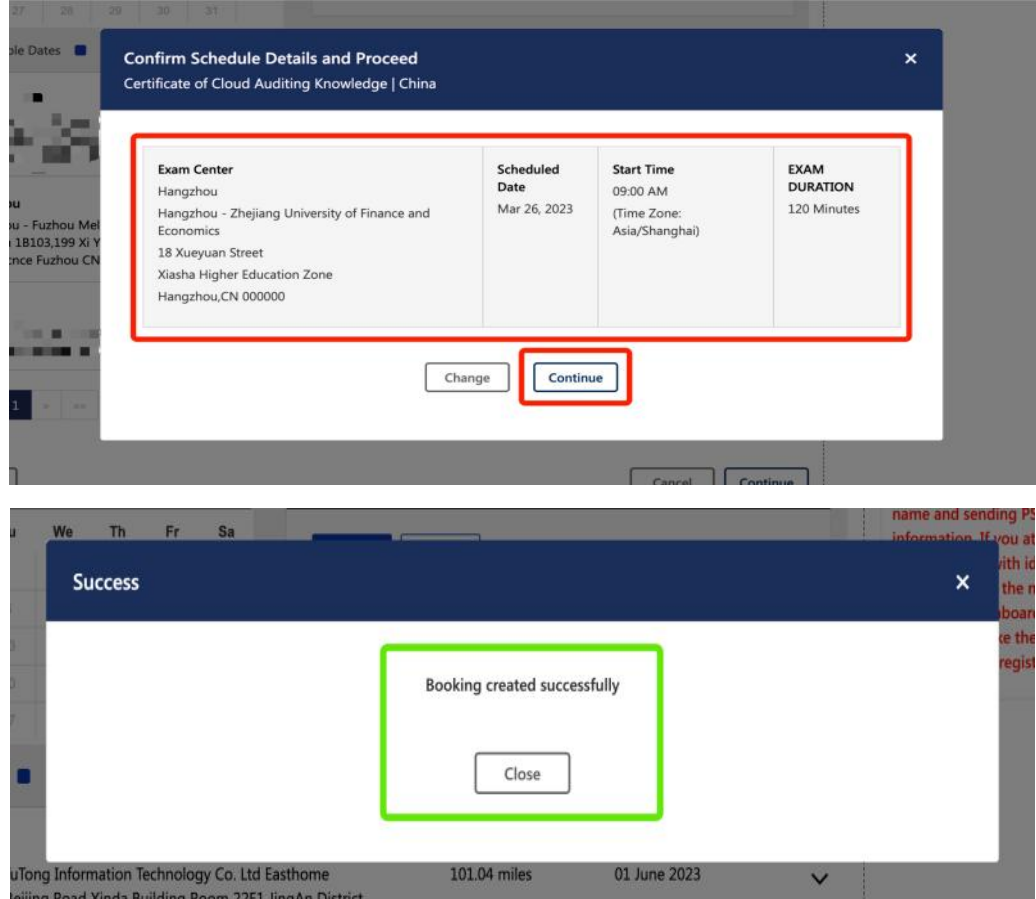

**在此界面,您可以预览您的考试预约信息,并且可以 打印考试确认函、重新预约考试 和取消预约( \* 请特别注意:重新预约和取消预约必须在考试时间 48 小时 以前进行 操作,考试开始前 48 小时内无法重新预约或取消),线下考试时请务必携带身份证件。 以免因证件原因耽误您的考试。**

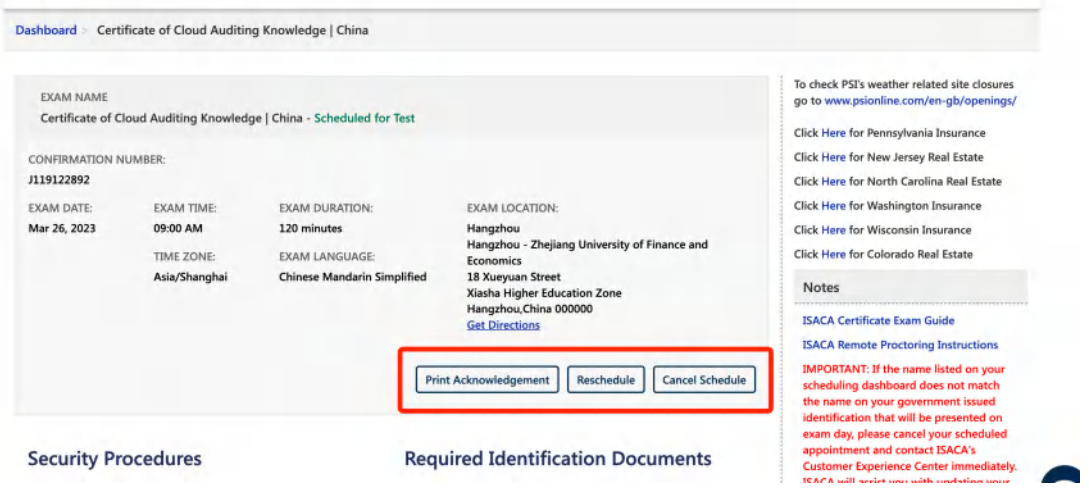

# **考试预约成功之后,您将收到来自 PSI 的邮件确认以及考试须知。**

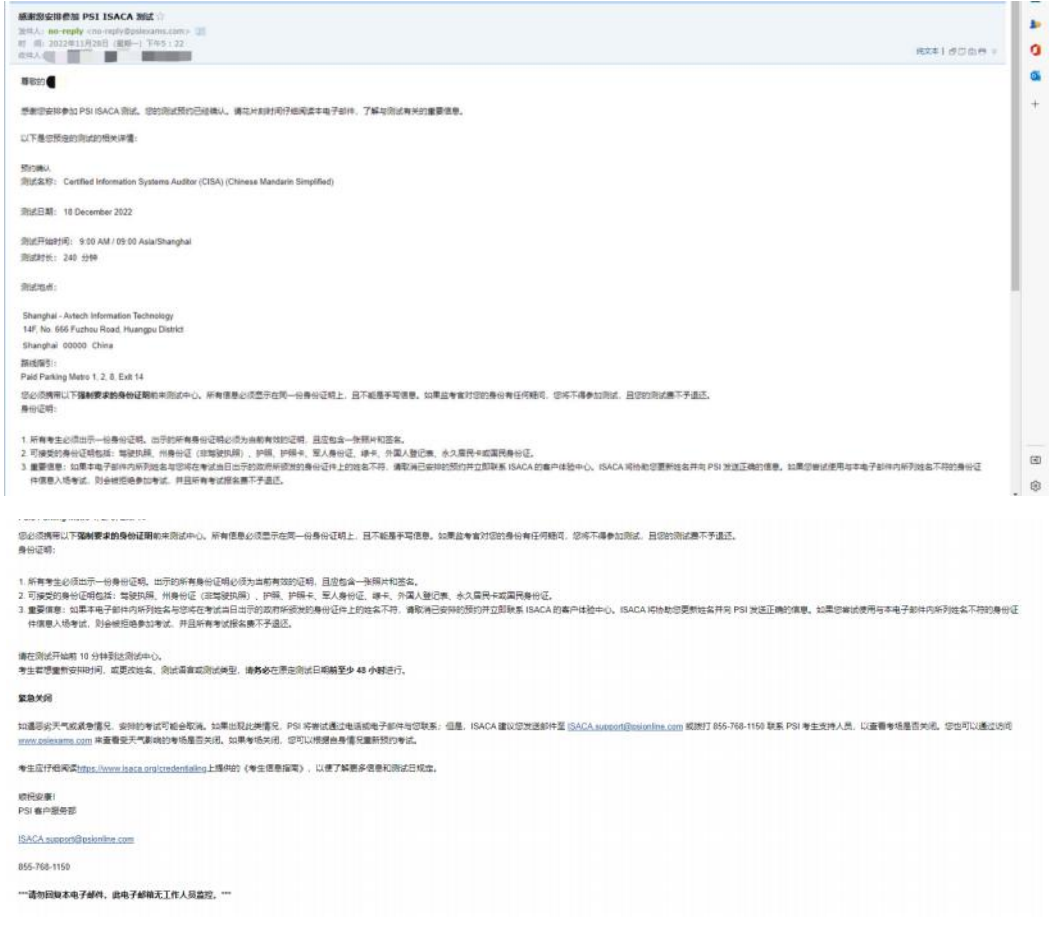

<span id="page-5-0"></span>**考生从约考到考试进程中遇到任何问题可联系 ISACA 考试运营机构 PSI (推荐使用)**

PSI 客服电话:400 - 120 - 0377 转 3 (中文客服)

PSI 客服邮箱:examschedule@psionline.com

#### **如需其他支持**

也可以登录 support.isaca.org :

在线提交您的问题或者要求(请使用英文)

# **重新预约**

**\*请注意:所有考试预约的重新安排(预约)和取消都必须在原预约时间之前至少提前 48 小时完成,考试开始前 48 小时内无法重新预约或取消。 此后,考生必须按计划参 加考试或报名参加。**

**若您需要更改预约时间,您可以登录您的 ISACA 个人页面 www.isaca.org/MyISACA 然后点击" Certificates",点击" VISIT EXAM WEBSITE" 按键进行考试、重新预约 或者取消考试的操作,点击之后将为您跳转至 PSI 页面。**

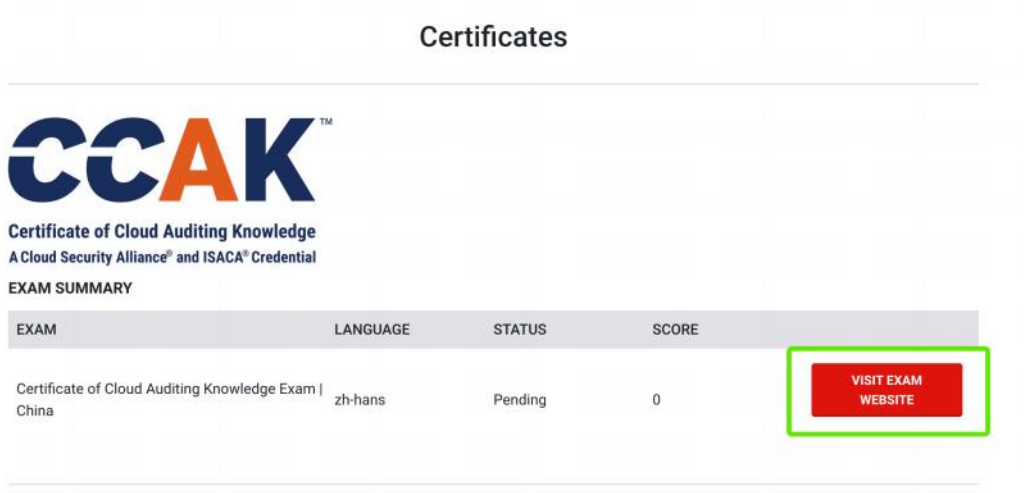

# **点击"View Details" 开始进行 重新预约。**

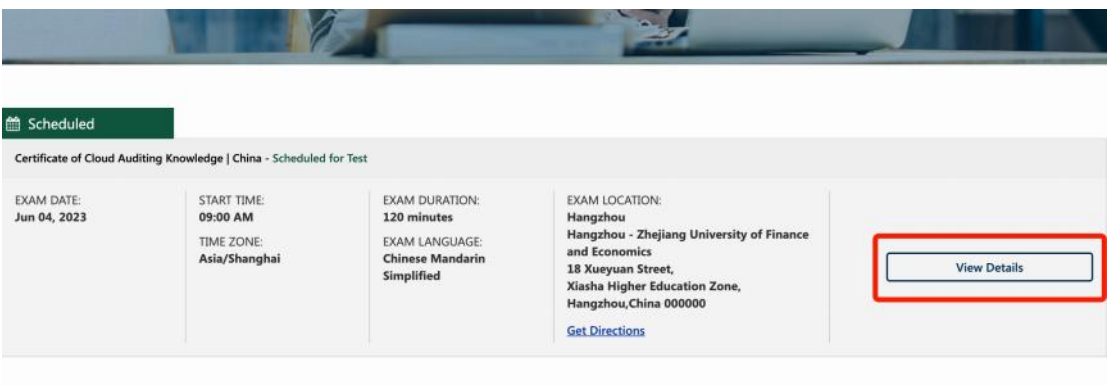

## **点击 "Reschedule"。**

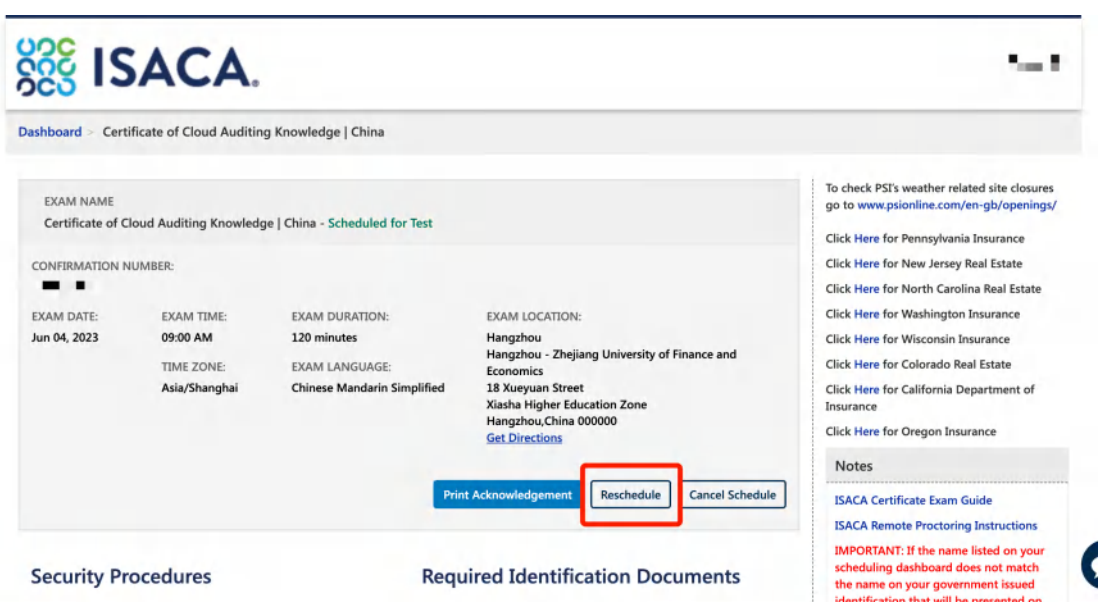

**在弹出的提示窗口下方,点击 "Yes, reschedule the exam",并参照上方的考试预约 流程完成您的重新预约 。**

**\*请注意: 在您选择并确认好新的考试日期之前,您当前的考试预约不会被取消。**

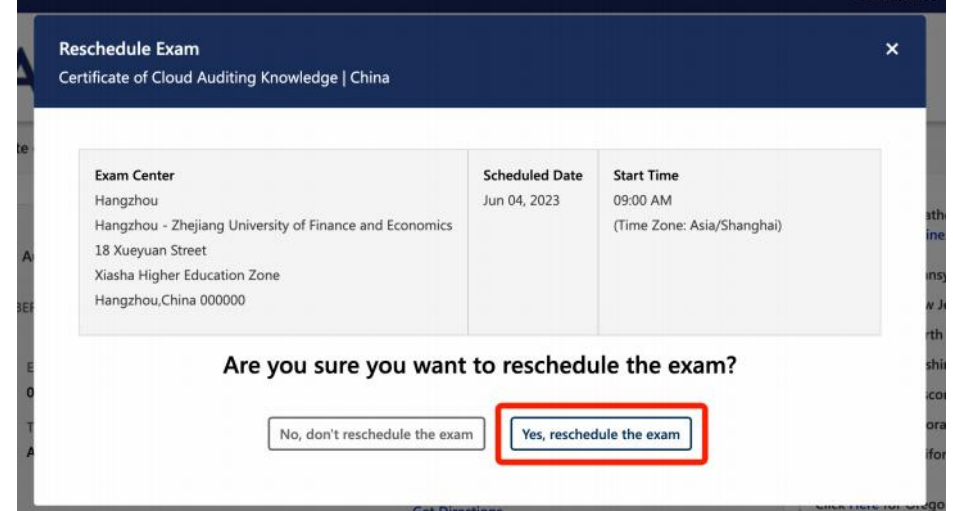

# **取消预约**

<span id="page-7-0"></span>**\*请注意: 所有考试的 重新预约和取消预约 的操作都必须在原预约时间之前至少提前 48 小时完成,考试开始前 48 小时内无法重新预约或取消。 此后,考生必须按计划参 加考试或报名参加,否则视为放弃,不进行退款。**

**若您需要取消之前的考试预约,您可以登录您的 ISACA 个人页面 www.isaca.org/MyISACA 然后点击" Certificates",点击" VISIT EXAM WEBSITE" 按键进行考试、重新预约或者取消考试的操作,点击之后将为您跳转至 PSI 页面。**

**Certificates** 

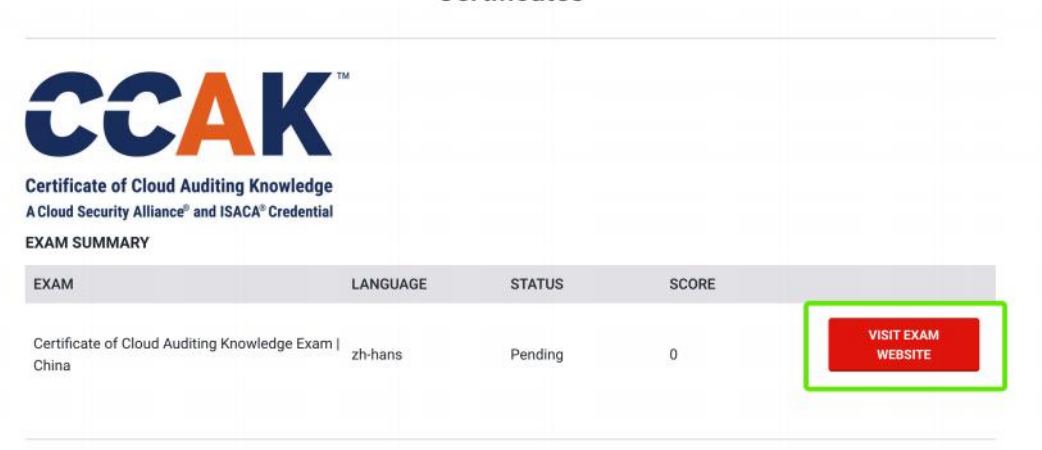

**点击"View Details" 开始进行 取消预约。**

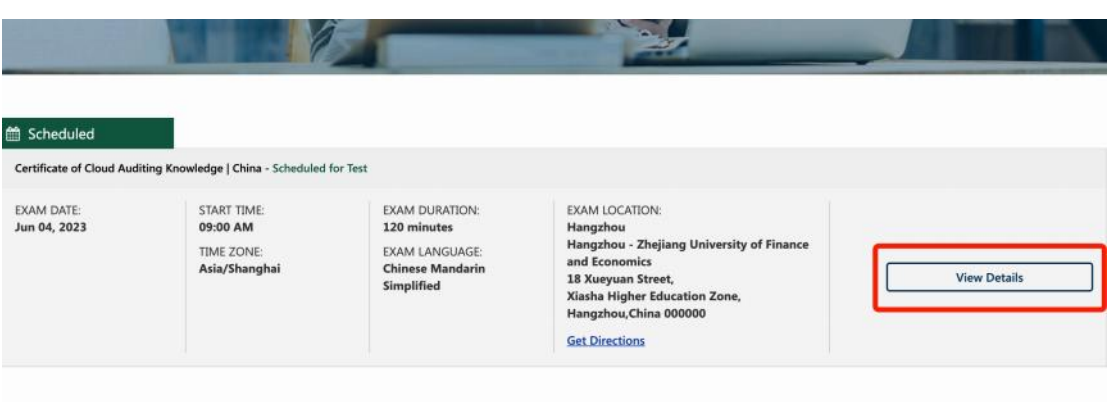

# **点击 "Cancel Schedule" 取消预约。**

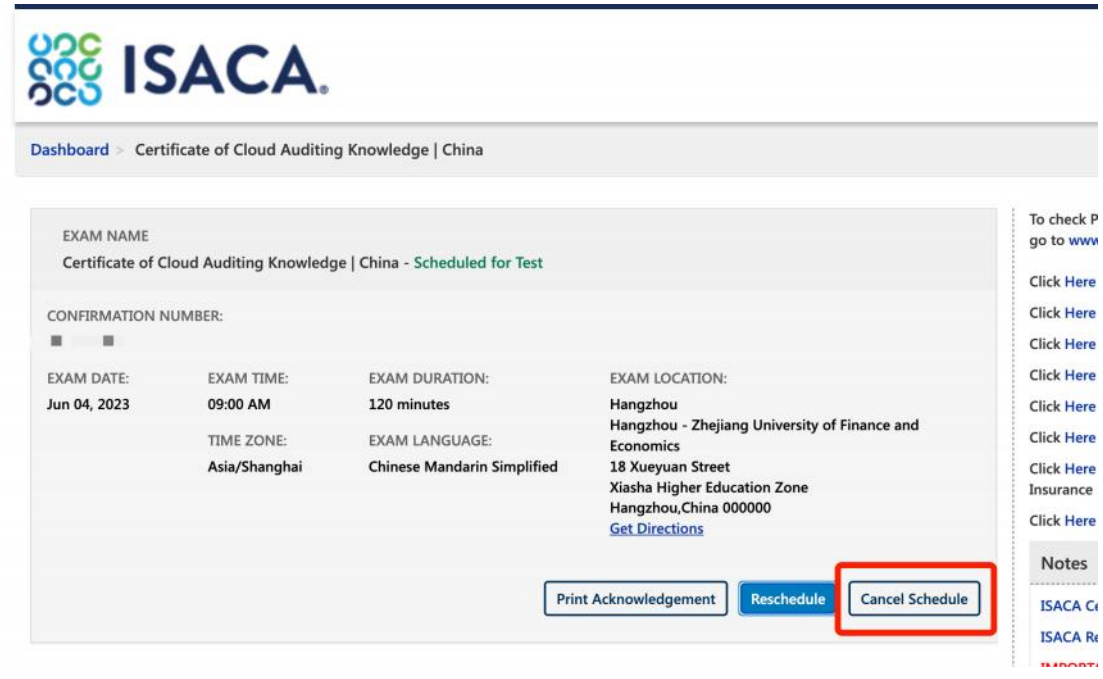

**在弹出的提示窗口下方,点击 "Yes, cancel my exam", 确认取消您的考试预约。**

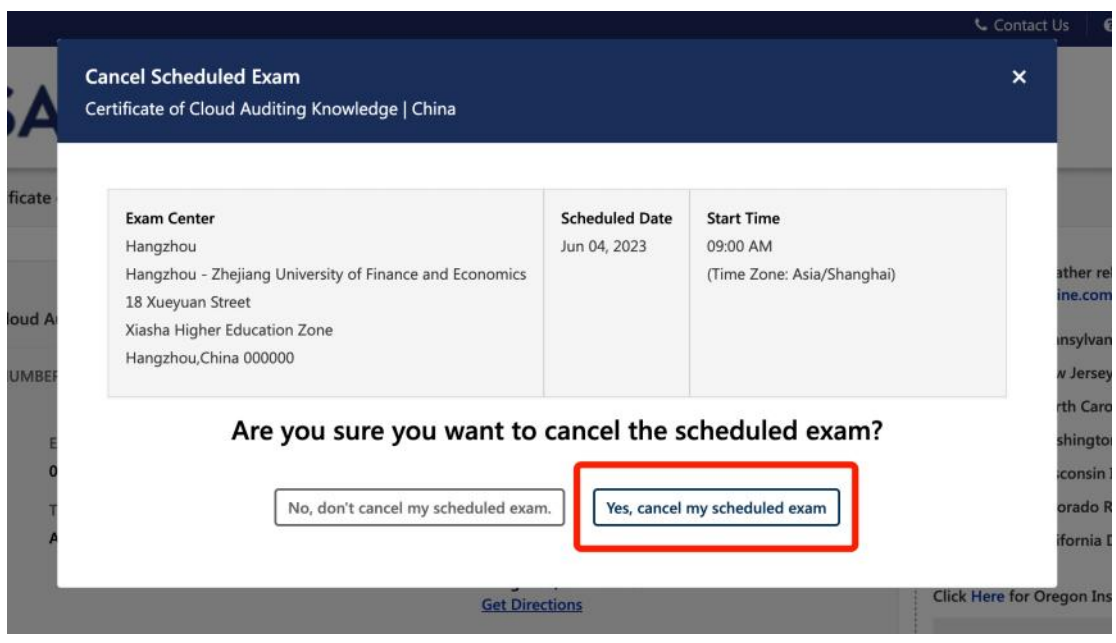

**取消预约之后,如果您需要重新预约您的考试,您可以点击" Schedule Exam ",然 后参照上方的考试预约流程完成您的重新预约 。**

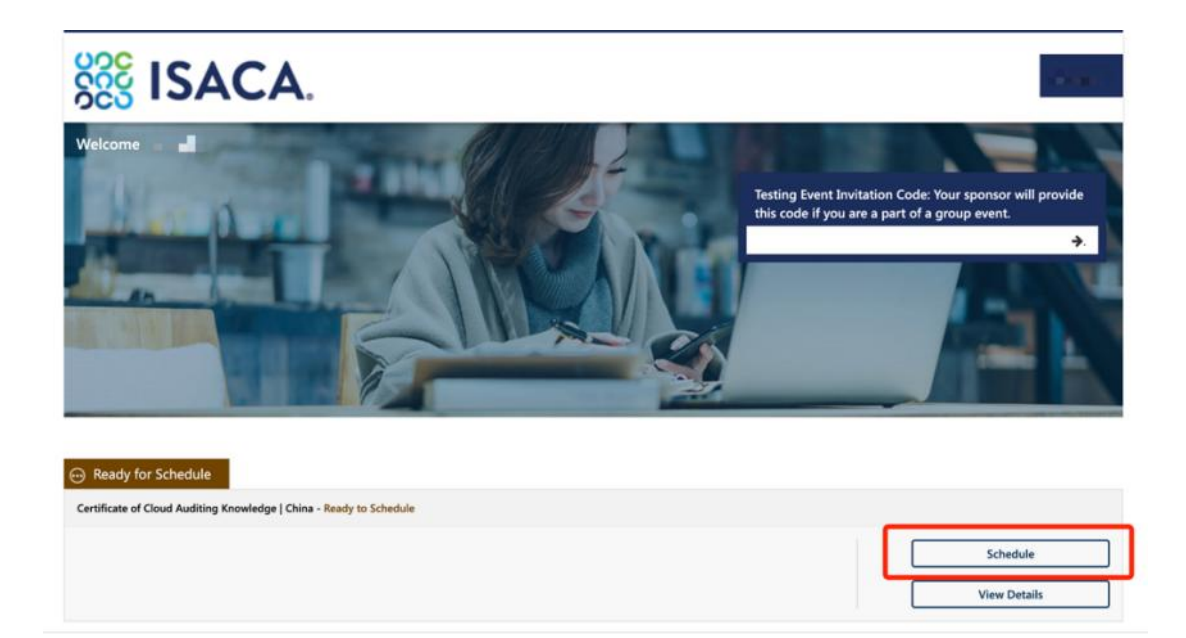

## **考生从约考到考试进程中遇到任何问题可联系 ISACA 考试运营机构 PSI (推荐使用)**

PSI 客服电话:400 - 120 - 0377 转 3 (中文客服)

PSI 客服邮箱: examschedule@psionline.com

#### **如需其他支持**

也可以登录 support.isaca.org :

在线提交您的问题或者要求(请使用英文)

# **打印/预览考试确认函**

<span id="page-10-0"></span>**若您需要打印/预览考试确认函,您可以登录您的 ISACA 个人页面 My ISACA 然后点 击"Certificates" ,点击" VISIT EXAM WEBSITE"按键,点击之后将为您跳转至 PSI 页面。点击" View Details"。**

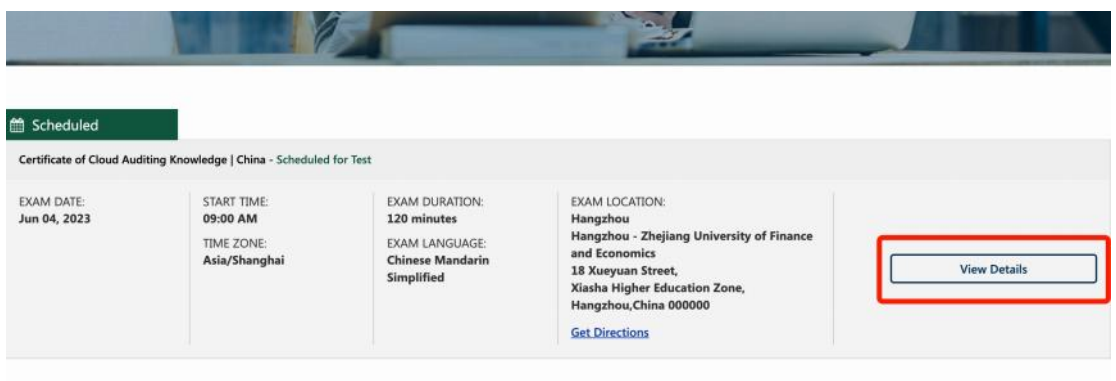

**然后点击 "Print Acknowledgement"。**

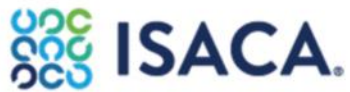

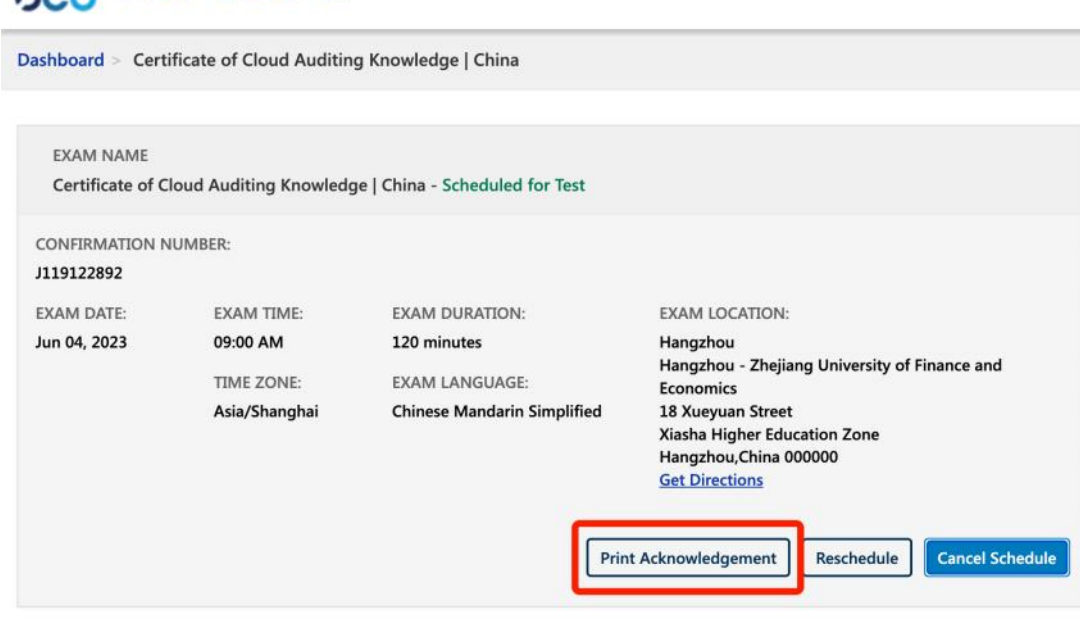

## **点击"Print",在您的本地打印机上进行打印。**

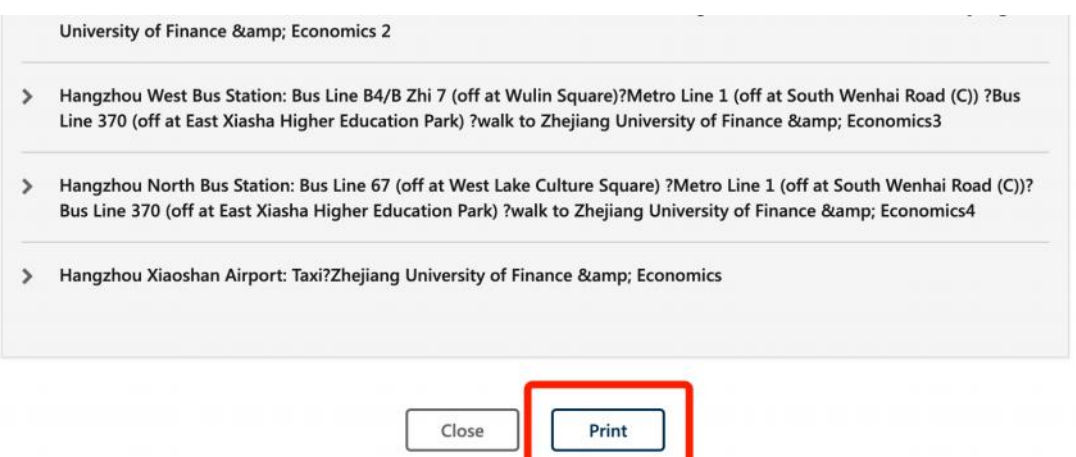

## **考生从约考到考试进程中遇到任何问题可联系 ISACA 考试运营机构 PSI (推荐使用)**

PSI 客服电话:400 - 120 - 0377 转 3 (中文客服)

**PSI 客服邮箱: examschedule@psionline.com** 

## **如需其他支持**

也可以登录 support.isaca.org :

在线提交您的问题或者要求(请使用英文)